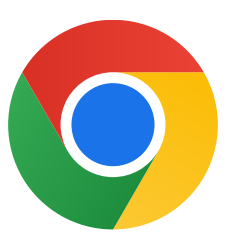

Tack för att du laddar ned Chrome för Windows 10!

## Följ de här stegen för att gå ur S-läget och installera Chrome:

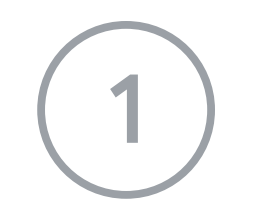

På en PC som kör Windows 10 i S-läge: Öppna Inställningar > Uppdatering och säkerhet > Aktivering.

2 I avsnittet Växla till Windows 10 Home eller Växla till Windows 10 Pro väljer du Gå till Store.

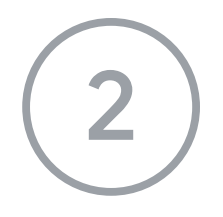

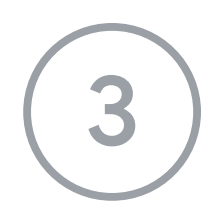

På sidan som visas (Växla bort från S-läge eller liknande) väljer du knappen Hämta.

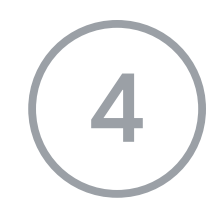

4 När du gått ur S-läget kör du installationsprogrammet ChromeSetup.exe igen.

Om du behöver mer hjälp kan du besöka

https://support.microsoft.com/sv-se/help/4020089/windows-10-in-s-mode-faq